# **Use IFs (Download) Data Analysis**

This is the approved revision of this page, as well as being the most recent.

The printable version is no longer supported and may have rendering errors. Please update your browser bookmarks and please use the default browser print function instead.

#### $\Box$

### **Contents**

[World Map: Historic Data](#page--1-0) [World Map Movie](#page--1-0) [Playing Movie for Historic Data](#page--1-0) [Analyze Across Time \(Longitudinal Analysis\)](#page--1-0) [Analyze Across Countries \(Cross-Sectional Analysis\)](#page--1-0) [Cross-Sectional Analysis Extended Features](#page--1-0) [Analyze Across Countries \(Scattergram\)](#page--1-0)

## **World Map: Historic Data**

The World Map option is a constantly evolving program, with new features added to the option regularly. The World Map is located under the Data Analysis option on the Main Menu.

The main function of the World Map is to display data in a visually dramatic format. Instead of representing country-related forecasts as lines in a **graph**, or columns in a **table**, the user is able to view the forecasts as shades of color imposed on a map of the world.

A function of the menu of the map feature is **Continue** button. Use this to exit and return to the previous display screen.

Another menu option is **Display Data**. If this option is selected, a box will appear that allows users to change the data set that is being displayed. The default data set that is available is the TimeSeries data table. By scrolling through the Data Table, users can select from different data sets. These sets then correspond with a larger list of variables displayed in the Variable Name scroll-down. Below the Variable Name option is the Dimension of Variable which allows users to change the year being displayed. At the top right of this box is the ability to increase the amount of categories displayed as well as switching between Equal Interval or Equal Count. The later option allows users to either display an equal number of countries in one category or numerically equal categories. Finally, at the very bottom of this box, users are able to access the Data Information.

Another feature of this version of the map is Display Options. The following options can be found by selecting this option.

- **Labels:** Selecting this option will allow users to place the names of all countries on the map. Removing Labels will take these names away. Users can also change the font of the country names.
- **Colors:** By selecting this option, users have the ability to change the color in which data is displayed.
- **Projection:** By selecting this option, users have the ability to display the map differently.
- **Layers:** Selecting this option presents users with the ability to add different layers on top of the map to more clearly see how geographic changes may or may not play a role in different data displays. The layers that the user can add include infrastructure, such as roads, railways, and piplines, and environmental, including options such as rivers and forest cover. The user is also able to remove all or specified layers.

Another feature of the map is the collection of different buttons located directly beneath menu options.

- **A magnifying glass next to a plus sign:** can be used to zoom in on a specific part of the world. Simply highlight the button, move your mouse over the part of the world you would like to more closely look at and left click.
- **A magnifying glass next to a minus sign:** can be used to zoom out. Simply highlight this button, move your mouse over the world map and left click.
- **A hand:** can be used to move the world map around. Highlight this feature, move your mouse over a zoomed-in world map, left click, hold and drag to your desired location.
- **A globe:** can be used to zoom back out to the standard, centered, default view of the world map.
- **A printer:** can be used to print out the map you are looking at.
- **A pointer:** can be used to copy the data that underlies the map display. Clicking on this button will present a prompt that tells you that you have copied the data to the computerclipboard. If you would like to, say, copy the data to a Word file, simply open the file, right click on the white, empty space and select paste.

Some final features of the map are located to the left of the map and below the map. The map legend is located to the left of the map. It displays the data points that delineate the different display categories. On the bottom of the map display, the year being displayed is identified as well as the variable name.

## **World Map Movie**

The **World Map Movie** is accessible in two locations in IFs. The first is under the **Data Analysis** heading on the main IFs screen. The second is under Specialized Display, which is a sub-heading of the Display heading on the Main Menu. The World Map Movie found under the Data Analysis heading deals with historic data, while the World Map Movie found under the Specialized Display heading deals with forecasted data. Selecting the World Map Movie allows the user to display on a map of the world the changes in selected variables over time in all of the countries for which IFs has data. This section describes how to use the various options to tailor the movie to the userpreferences.

After selecting World Map Movie, the dialog box pictured below appears on the userscreen.

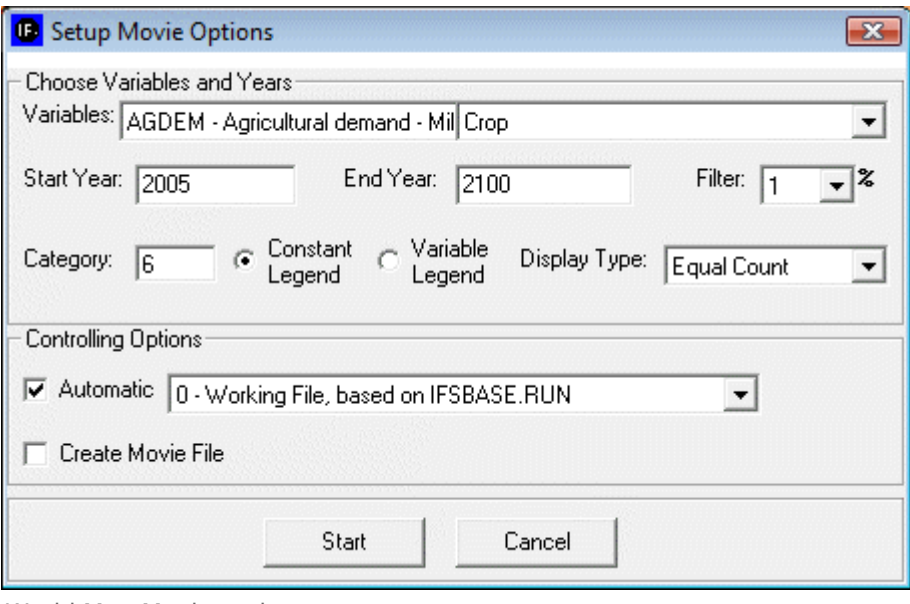

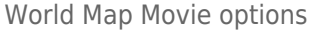

#### **Choose Variables and Years**

- **Variables**: allows user to select from the entire database of variables in IFs for the Historic World Map Movie. The forecasted World Map Movie includes a more limited database of variables from which to choose.
- **Start Year**: Enter the year from which the movie will begin.
- **End Year**: Enter in the year with which the movie will end.
- **Filter**: User can set the filter from 1% to 100%. This feature sets a minimum value for a portion of the data to be displayed in a given year.
- **Category**: Can be set from 1 to 16. Determines the number of categories to divide the values into.
- **Constant/Variable Legend**: Selecting the constant function will keep the numbers and measurements in the individual categories constant. The numbers and measurements will change over time if the variable legend is selected.
- **Display Type**: When Constant Legend is selected, two options will appear under display type: equal interval and equal count. The equal interval function divides the values equally between categories, with the interval calculated by the equation (highest valuelowest value/number of categories= interval width). The equal count function distributes the number of countries equally between the selected of number of categories. When Variable Legend is selected, a third option becomes available: equal match. If equal match is selected, legend values are assigned to each value uniquely. If there are not enough categories to represent each value, the countries that do not have the selected values are represented as blank.

#### **Controlling Options**

- **Automatic**: When deselected, the user scrolls through the years of the movie manually. When selected, the movie will automatically play the start year to the end year.
- **World/Country**: This toggle switch is available only under the Historic World Map Movie.

It allows the user to view a movie of changes of the selected variable across the world or, when country is selected, to view a movie of the change in a variable across regions in a country. Three countries are available to the user to select: China, India, and Mexico.

**Create Movie file**: This toggle switch allows the user to save the movie created. When the playing of the movie is complete, a prompt appears which allows the user to name and save the movie file. The saved movie file is available in Stored Map Movie.

After selecting Start, the dialogue box will close, and the World Map as pictured below (or similar to it) will appear. This section describes what the user is viewing, and how to manipulate the functions at the bottom of the screen.

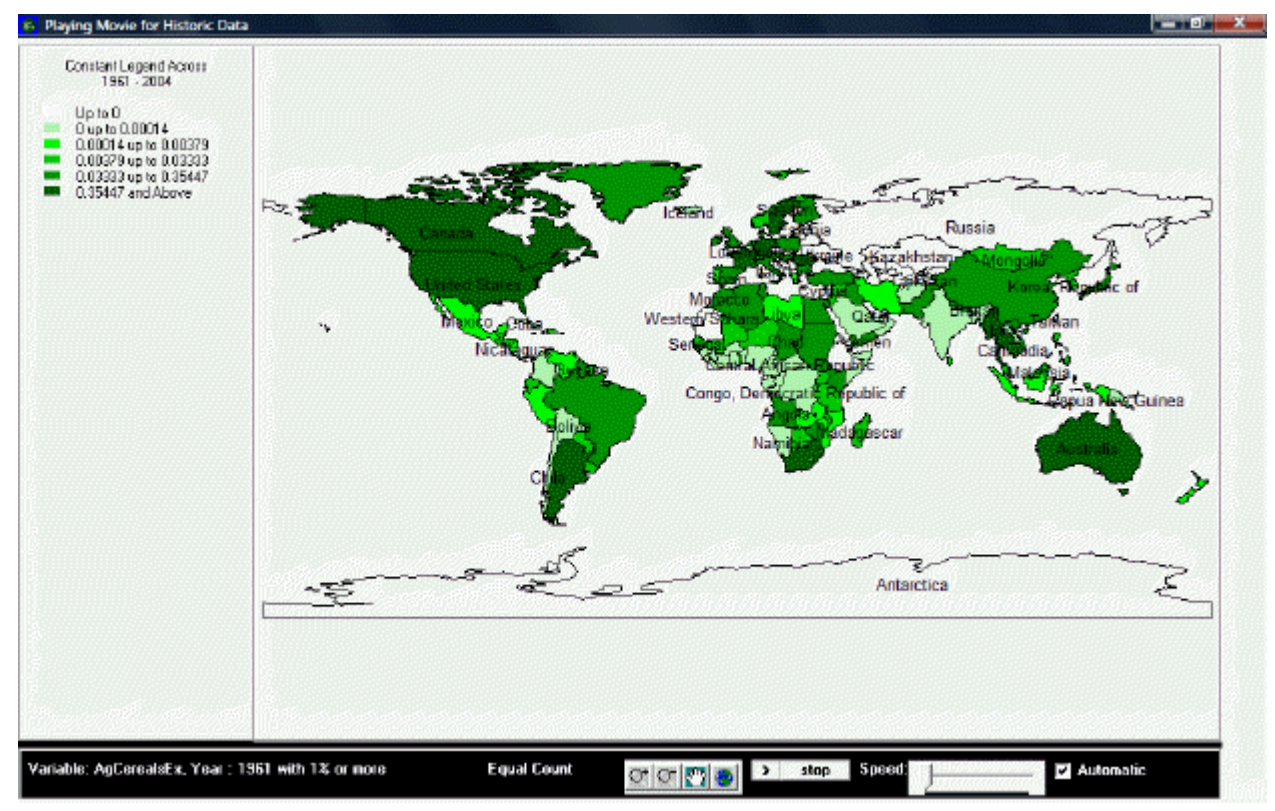

Example of World Map Movie display

### **Playing Movie for Historic Data**

The upper left portion of the screen lists whether the movie is showing a variable or constant legend and across which period of time. Underneath this information is the number of categories and the corresponding color for each category, and the numerical range for each category.

The main portion of the screen is the world map, divided into all countries for which IFs has data. The various shadings of the countries correspond to the various shading of the categories listed in the map legend. By right-clicking on the world map, the user is able to copy the map, zoom in on a particular location of the map, zoom out, or to reset the map to its original point of view.

The bottom section of the screen, from left to right, lists the variable displayed by the map, with the start year shown and the level of the filter. Next is the selected display type. The four buttons to the right of the display type allow the user to zoom in, zoom out, pan, and

show the full extent of the world map. The first two buttons allow the user to zoom in on or zoom out from the area under which the cursor is located, while the full extent option resets the view of the world to the original perspective. The pan button allows the user to pan across the world by clicking on different parts of the map, which effectively pans across the world by re-centering the map on the area selected, after having zoomed in or zoomed, without zooming in or out any further. The next set of buttons allows the user to play or pause the movie, and to adjust the speed at which the movie will play. Next is a toggle switch which, when selected, makes the movie play automatically; when the switch is not selected, the user is able to advance the year displayed on the map or to go over previous years.

If the user selected "Create Movie File" during the setup phase, a dialogue box will appear after the movie is finished playing that prompts the user to provide a name and a place to save the movie file. The program will alert the user if the .avi file is successfully created and saved. To review the saved movie file, go to Stored Map Movie.

## **Analyze Across Time (Longitudinal Analysis)**

This option can be accessed from the Data Analysis option on IFs Main Menu.

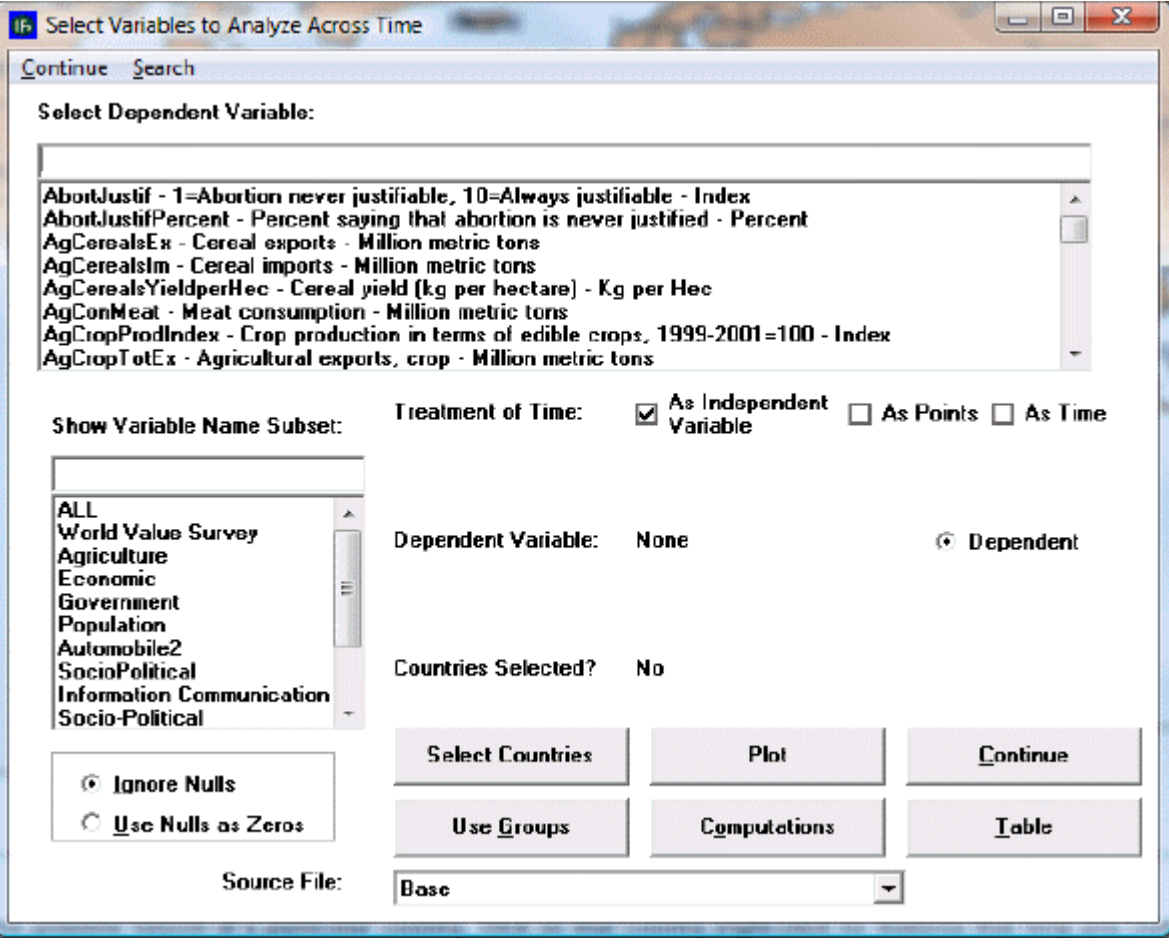

Variables across time window

This screen looks much like others you have seen. One difference is that you must select a single or a small set of countries for your longitudinal analysis. You can look at a variable over time (using time as the independent variable), or you can treat time as points on the graph and look at the relationship between two variables.

Pick a variable such as AIDDon%GNI (aid donations as a percent of Gross National Income, the successor concept to Gross National Product). Using the screen that comes up when you touch Select Countries, pick the United States as a donor country. Then Exit back to the screen for analysis over time and Plot the result. You will see the decline in U.S. aid commitment over time.

On this particular plot, and dependent on the version of the model you are using, you may see values for Earliest and MostRecent. These values have been entered into the data file so that users can have available; for example, the most recent value of a variable for all countries, regardless of whether that value comes from 2000, 2001, or 2005. Most recent (and earliest) values are especially useful for cross-sectional analysis and you may or may not want them on your longitudinal [graph](https://pardeewiki.du.edu/index.php?title=General_Display_Options#Line_Graph,_Bar_Graph,_Scatter,_Etc.).

Another feature of this section of IFs is the [Computations](https://pardeewiki.du.edu/index.php?title=Computations) button.

Exploration of maps, cross-sectional and longitudinal relationships, and relationships computed for IFs can give you much information about the apparent relationships among a wide range of global development indicators. Even if you never used IFs for forecasting, this data analysis capacity could significantly enhance your understanding of the world.

## **Analyze Across Countries (Cross-Sectional Analysis)**

This option can be accessed from the Data Analysis option on IFs Main Menu.

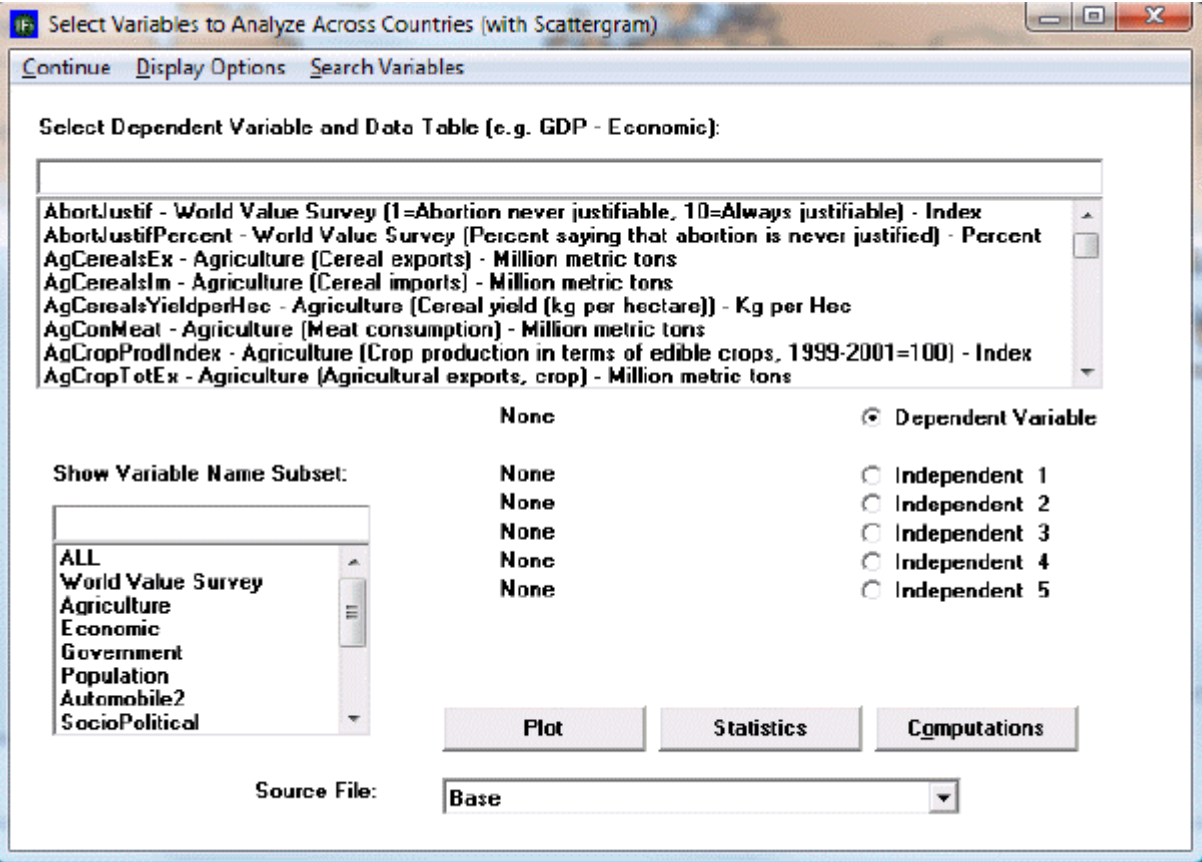

Variables across countries window

The menu of Analyze Across Countries is dominated by the Select Variable and Data Table. From this list, users are able to select from all of the data tables that underpin the functioning of IFs.

Note that the Select Variable and Data Table list box includes many variables that do not exist, or do not have the same names, in the IFs model. These are from the data base. When possible, data were gathered for many historic years, in order to provide the ability to analyze across time (longitudinal analysis, described later) as well as across countries at a given point in time (cross-sectional analysis). When you select a variable name for which data from more than one year is available, you will be asked to specify a year.

To do a cross-sectional analysis, specify a dependent variable (a variable you want to understand causes of) and one or more independent variables (the possible causes of change in the dependent variable). For instance, pick life expectancy (LifExp – SocioPolitical (Life expectancy at birth) - years) as the dependent variable. Many relationships in IFs treat Gross Domestic Product (GDP) per capita at purchasing power parity as an independent variable (GDP2000PCPPP – Economic (GDP per capita (PPP)) – 2000 PPP\$). Click GDP2000PCPPP in the Select Variable list box. You will then have to choose a year. For this example, choose the year 2000. Notice that GDP2000PCPPP(2000) is then shown as the Independent 1 Variable. Click the Plot button to access the display of these variables.

An additional feature of the Cross-Sectional Analysis is the ability to look more closely at the data set in which a user might be interested. Left-click on any variable and a small window with two options will appear: Select and Data Information. Click Select to choose that variable. Click Data Information in order to access detailed information as to the scope, availability and properties of the data set in question.

At the bottom of the dialogue box is a drop-down menu with the title [Source File.](https://pardeewiki.du.edu/index.php?title=Source_File) Choosing different source files allows the user to view and experiment with data for a small number of countries at the provincial level.

### **Cross-Sectional Analysis Extended Features**

These features can be accessed through [Cross-Sectional Analysis](https://pardeewiki.du.edu/index.php?title=Use_IFs_(Download)_Data_Analysis#Analyze_Across_Countries_(Cross-Sectional_Analysis)) from Data Analysis on the Main Menu of IFs.

**Extended Option.** When you use the input line for independent or dependent variable selection, it is also possible to compute a variable as a simple function of two or more other variables (e.g. as the sum, difference, quotient, or product of two other variables).

Now touch the Plot button to create a scatter plot showing the relationship between the two selected variables for as many countries as exist in the data set. You will see that life expectancy increases rapidly as GDP per capita rises. The scatter plot may be sufficient for many users of IFs. You can print the scatter plot or save it for other analysis or for use in other applications.

Some users, however, will want to proceed further and to describe the relationship between the two variables with an equation. If you have Microsoft Excel available on your computer, you can do this by touching the Excel button from the Scatter plot. That button actually creates a link with Excel and carries the scatter plot (with supporting data) to Excel for further analysis.

| <b>Microsoft Excel - Scatter</b>                                               |                         |                  |                       |                    |            |                                                              |       |                    |       |                                          |
|--------------------------------------------------------------------------------|-------------------------|------------------|-----------------------|--------------------|------------|--------------------------------------------------------------|-------|--------------------|-------|------------------------------------------|
| 68 D.<br>Ele.<br>Window Help<br>Edit<br>Data<br>Format<br><b>Tools</b><br>View |                         |                  |                       |                    |            |                                                              |       |                    |       |                                          |
|                                                                                | <b>Do be</b>            | €                |                       |                    |            | △   プ 説 《 中 选 · ダ   ウ · ロ · 風 エ · 2   义           100% · 100 |       | <b>MAR</b>         |       | $-10$<br>$-$ B                           |
|                                                                                | AL 51                   |                  |                       |                    |            |                                                              |       |                    |       |                                          |
|                                                                                | A                       | B                | c                     | D                  | E          | G<br>н                                                       |       |                    | κ     | м                                        |
|                                                                                | GDP2000FLifExpect(2000) |                  |                       | Predicted Residual |            | Std. Dev.                                                    |       |                    |       |                                          |
| $\mathbf{2}$                                                                   |                         |                  | 42 9639 Afghanistan   |                    |            | Update Residuals<br>21.93511                                 |       |                    |       |                                          |
| 3                                                                              | 3630                    | 73.99268 Albania |                       | 60.87              | $-13.1227$ |                                                              |       |                    |       |                                          |
|                                                                                | 5144                    | 70.47707 Algeria |                       | 62.2326            | $-8,24447$ | 120                                                          |       |                    |       |                                          |
| 5                                                                              | 1257                    | 46.58097 Angola  |                       | 58.7343            | 12.15333   |                                                              |       |                    |       |                                          |
| $\epsilon$                                                                     | 12351                   |                  | 73.85415 Argentina    | 68.7189            | $-5.13525$ | $100 +$                                                      |       |                    |       |                                          |
|                                                                                | 2625                    |                  | 73.63171 Armenia      | 59.9655            | 13.6662    |                                                              |       |                    |       |                                          |
| 8                                                                              | 25917                   |                  | 78.93049 Australia    | 80.9283            | 1.99781    | 80                                                           |       |                    |       |                                          |
| 9                                                                              | 26877                   | 78.22927 Austria |                       | 81.7923            | 3.56303    | <b>PERMIT !!</b>                                             |       |                    |       |                                          |
| 10                                                                             | 2820                    |                  | 65.2122 Azerbaijan    | 60.141             | $-6.0712$  | 60                                                           |       |                    |       | $v = 0.0009x + 57.603$<br>$R^2 = 0.4188$ |
| 11                                                                             |                         |                  | 69.43463 Bahamas, The |                    |            | LifExpect(2000)                                              |       |                    |       |                                          |
| 12                                                                             |                         | 73.08878 Bahrain |                       |                    |            |                                                              |       |                    |       |                                          |
| 13                                                                             | 1686                    |                  | 61.18781 Banglades    | 59.1204            | $-206741$  | 20                                                           |       |                    |       |                                          |
| 14                                                                             |                         |                  | 75.41902 Barbados     |                    |            |                                                              |       |                    |       |                                          |
| 15                                                                             | 7713                    | 68.00732 Belarus |                       | 64,5447            | $-3.46262$ |                                                              |       |                    |       |                                          |
| 16                                                                             | 28093                   | 78.15268 Belgium |                       | 82.8867            | 4.73402    | 10000                                                        | 20000 | 30000              | 40000 | 50000                                    |
| 17                                                                             |                         | 73.9361 Belize   |                       |                    |            |                                                              |       | CDP2000PCPPP(2000) |       |                                          |
| 18                                                                             | 992                     | 52.98732 Benin   |                       | 58,4958            | 5.50848    |                                                              |       |                    |       |                                          |
|                                                                                |                         |                  |                       |                    |            |                                                              |       |                    |       |                                          |

Example of Scatter plot

Excel opens up many additional features for your use that can be described in more detail using Excel's Help menu. But let's walk through the process of fitting a line and associated equation to the data (important for the next Lesson). First, maximize the Excel screen by using the maximize button in the upper right hand corner of the window (the icon of a single large window).

Then click anywhere on the graph to activate it. That allows you then to right-click on various components of the graph in order to edit those components. For example, right-click on the straight line that Excel has fit to the data. You will see a small pop-up menu with a couple of options. Select the Format Trendline option and you will see the following window.

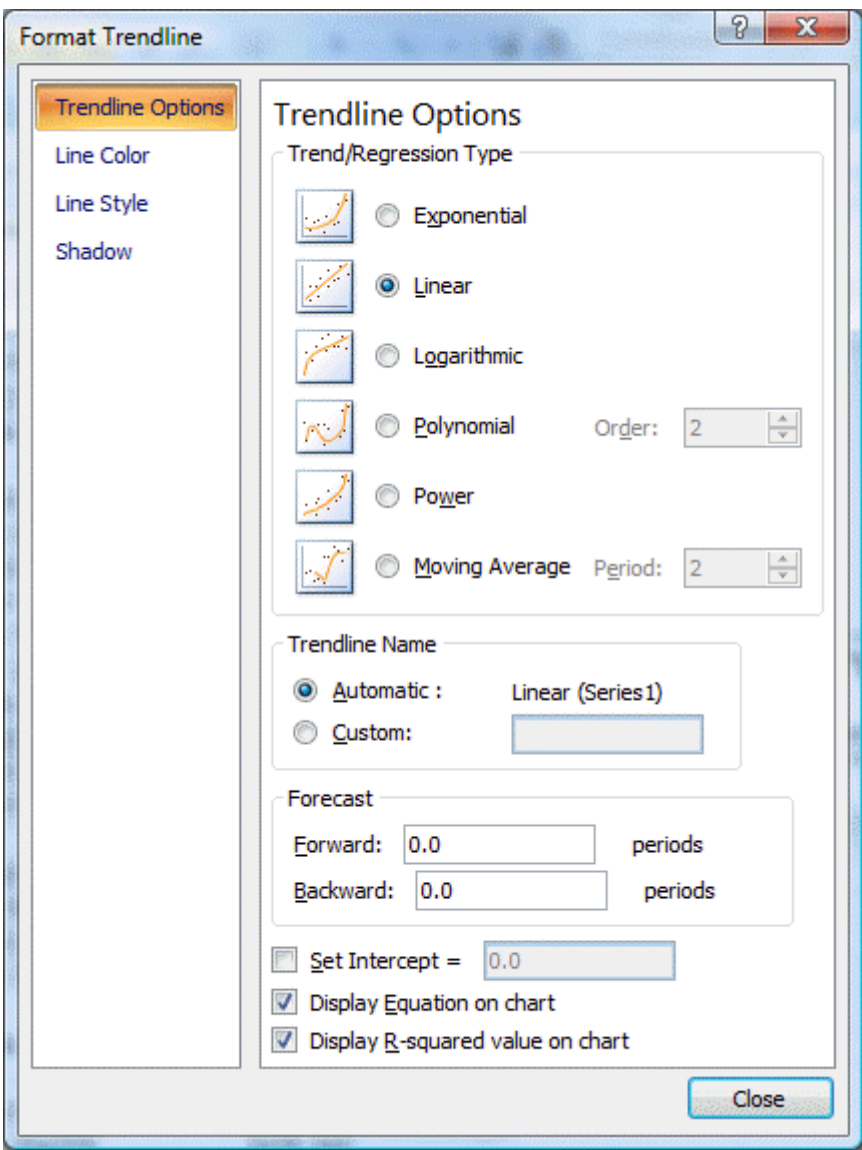

Trendline option window

Choose the Type tab and select the logarithmic trend/regression type for a better fit.

Then choose the Options tab for additional choices including checking boxes for "Display Equation on Chart" and "Display R-Squared Value on Chart." Although both options are checked, the equation and R-Squared are sometimes not initially visible on the chart because they are not placed properly when you open Excel (it depends on the variables you plot). If they are not visible, turn the options both off, close the Format Trendline window, right-click on the line, select again the Format Trendline option, and again select the Options folder. Turn the Display Equation and Display R-Squared options back on and exit from the Format Trendline window again. You should now see the equation and r-squared someplace on the graph and can drag them to a better location, nearer the intersection of the two axis.

If you now right-click on the dependent or y-axis, you will see a small pop-up menu with several options. Choose the format axis option and the following window will appear:

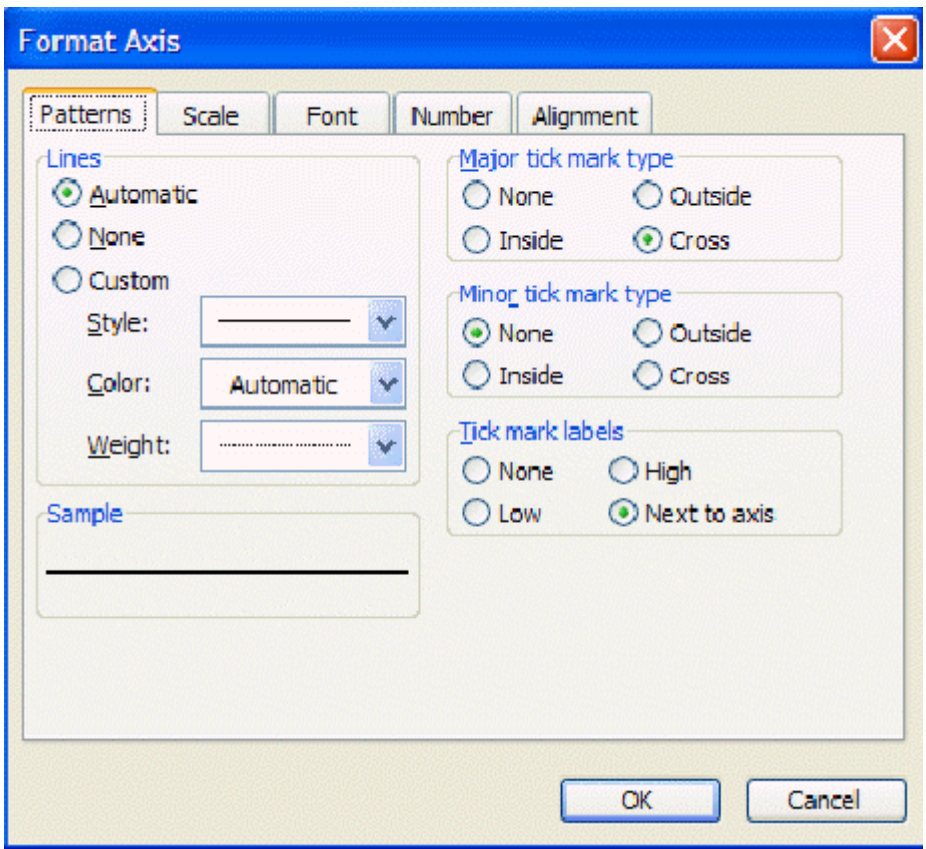

Axis setting window

Under the Scale tab you will find maximum value, minimum value, and other settings. Often you will find it very useful to reset maximum or minimum values. Try, for example, setting the minimum on the y-axis to 0 and the maximum to 100.

There is much more that you can do with Excel, including copying the figure you have just created and incorporating it into a word processing file. Experiment.

Exit from Excel (no need to save the file unless you want to), and click on Continue to move from the Scatterplot back to the Select Variables to Analyze Across Countries window (reproduced near the top of this lesson).

Although the introduction of a control variable works helps in looking at relationships involving up to three variables (dependent, independent, and control), it is possible to examine relationships involving as many as five independent variables (see again the IFs window shown earlier on analyzing variables across countries). The key to this is selection of the Statistics option that you can see at the bottom of that window (next to the Plot button). After selecting a dependent variable and as many as 5 independent variables, touch the Statistics button. That will display the set of transformation options.

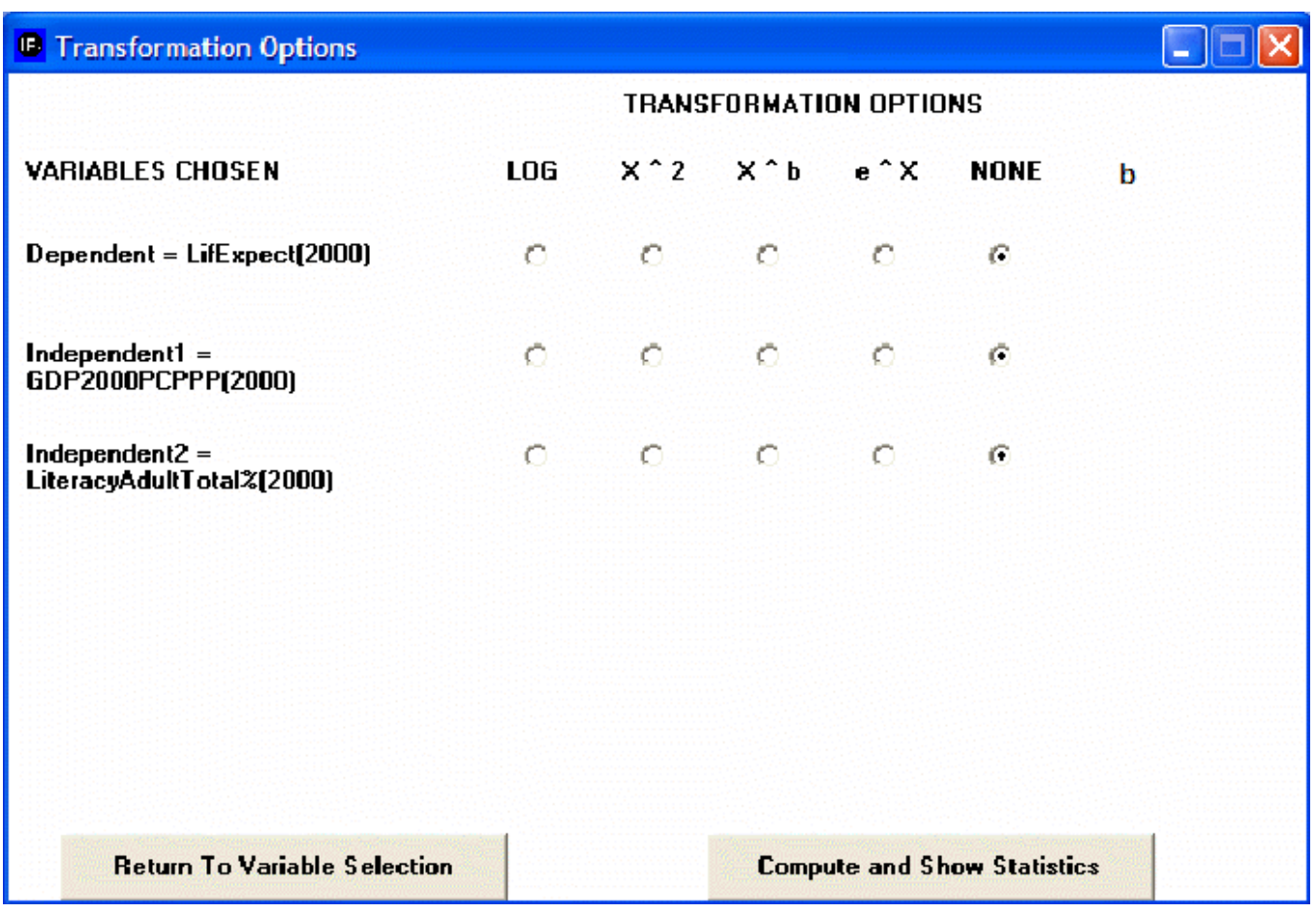

Transformation options window

The transformation options allow you to apply transformations to your dependent and/or independent variables, just as you saw earlier in Excel that a logarithmic transformation of GDP per capita helped explain life expectancy better. Choose here again the logarithmic transformation of GDP per capita and then select the button Compute and Show Statistics. That will produce the following window showing statistics about the relationships among these three variables. These statistics will not be explained here – please see a standard statistics textbook.

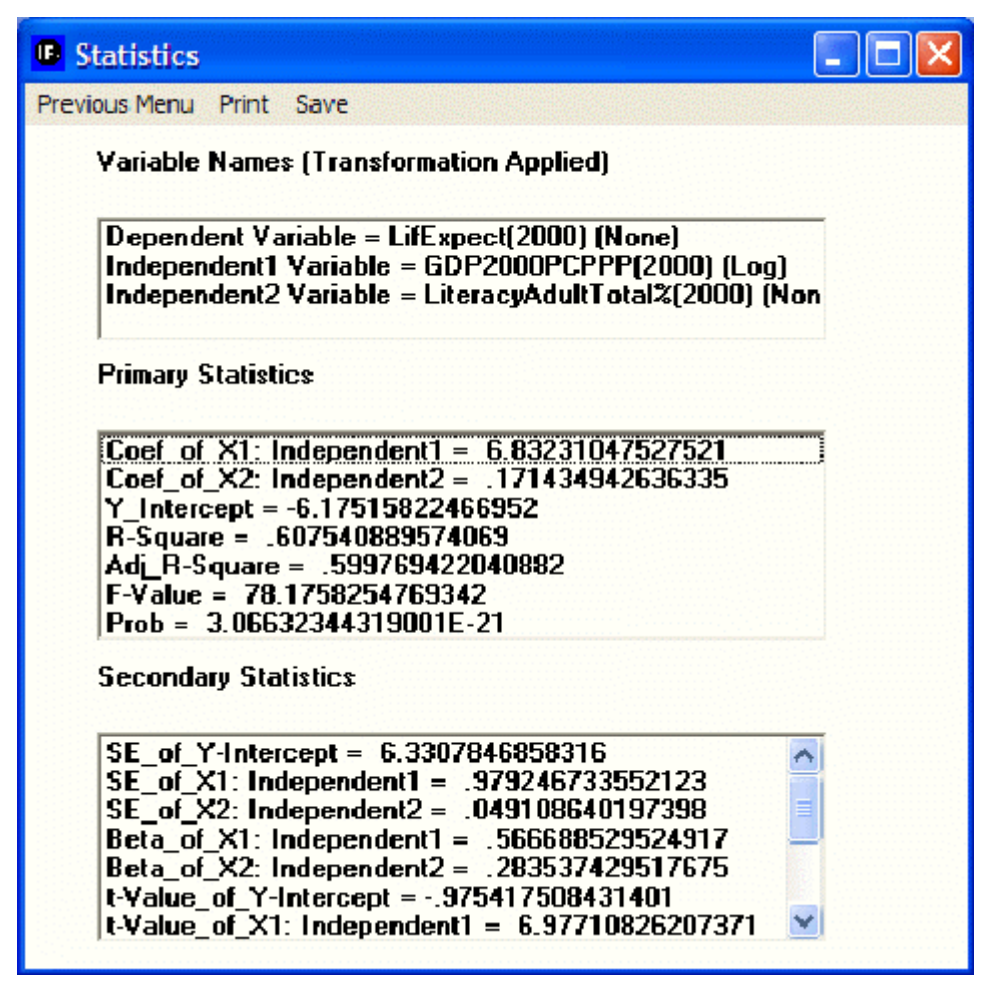

Statistics options window

**Computed Functions.** Click on the sub-option for computed functions to obtain the following window.

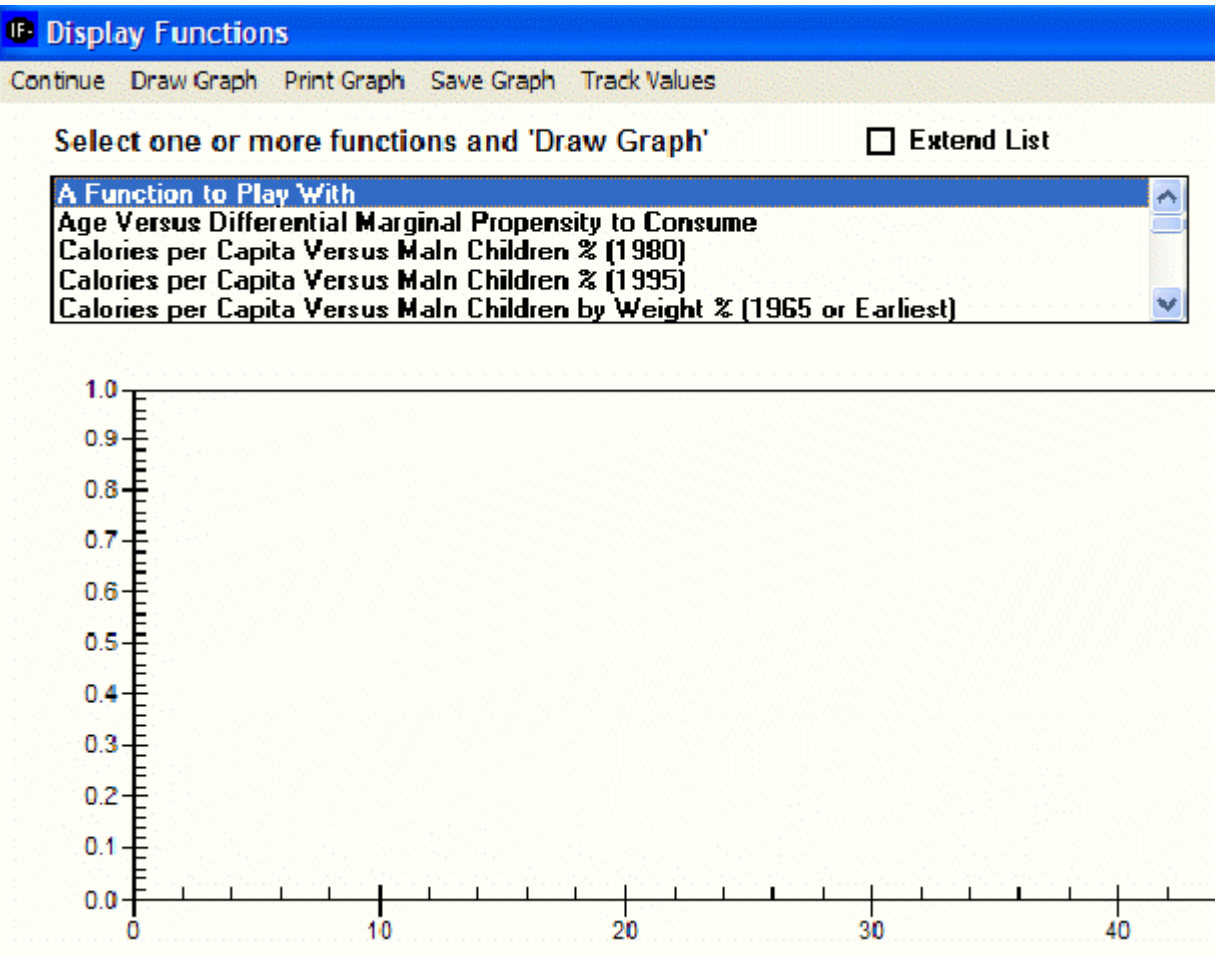

Computed functions window

Many two-variable relationships have been computed within IFs using the cross-sectional analysis capabilities described earlier. For instance, relationships have often been computed for the same two variables at different points in time to gain insight about how the crosssectional relationships have changed over time.

Click the Extend List box in the window above to see the list of computed functions more clearly. Then scroll down until you see GDP/Capita (PPP) Versus Life Expectancy (1962). Because of data availability this was the earliest relationship computed between the two variables. Notice that other relationships have been computed at intervals. Holding the control (Ctrl) button down click on the relationships between those two variables for 1962, 1980, and 1995. All three should be high-lighted and therefore selected. Now click on the Draw Graph option to create a graph that contains all three.

Note that at low levels of GDP per capita at PPP (in constant dollars over time) the life expectancy has generally gone up. In other words, countries have succeeded in raising life expectancy even at low levels of GDP per capita. Why? It could be some combination of improved medical technology and of improved health policy. In any case, the shift in the relationship over time suggests the value of multi-variate analysis of the relationship, not just bi-variate.

Another feature of this section of IFs is the [Computations](https://pardeewiki.du.edu/index.php?title=Computations) button.

### **Analyze Across Countries (Scattergram)**

This section describes how to use the various features on the Scattergram, which appears after clicking the Plot button in the Analyze Across Countries (Cross-Sectional) option. The descriptions begin with the features found in the upper left-hand corner of the screen and ends with the features on the right of the screen.

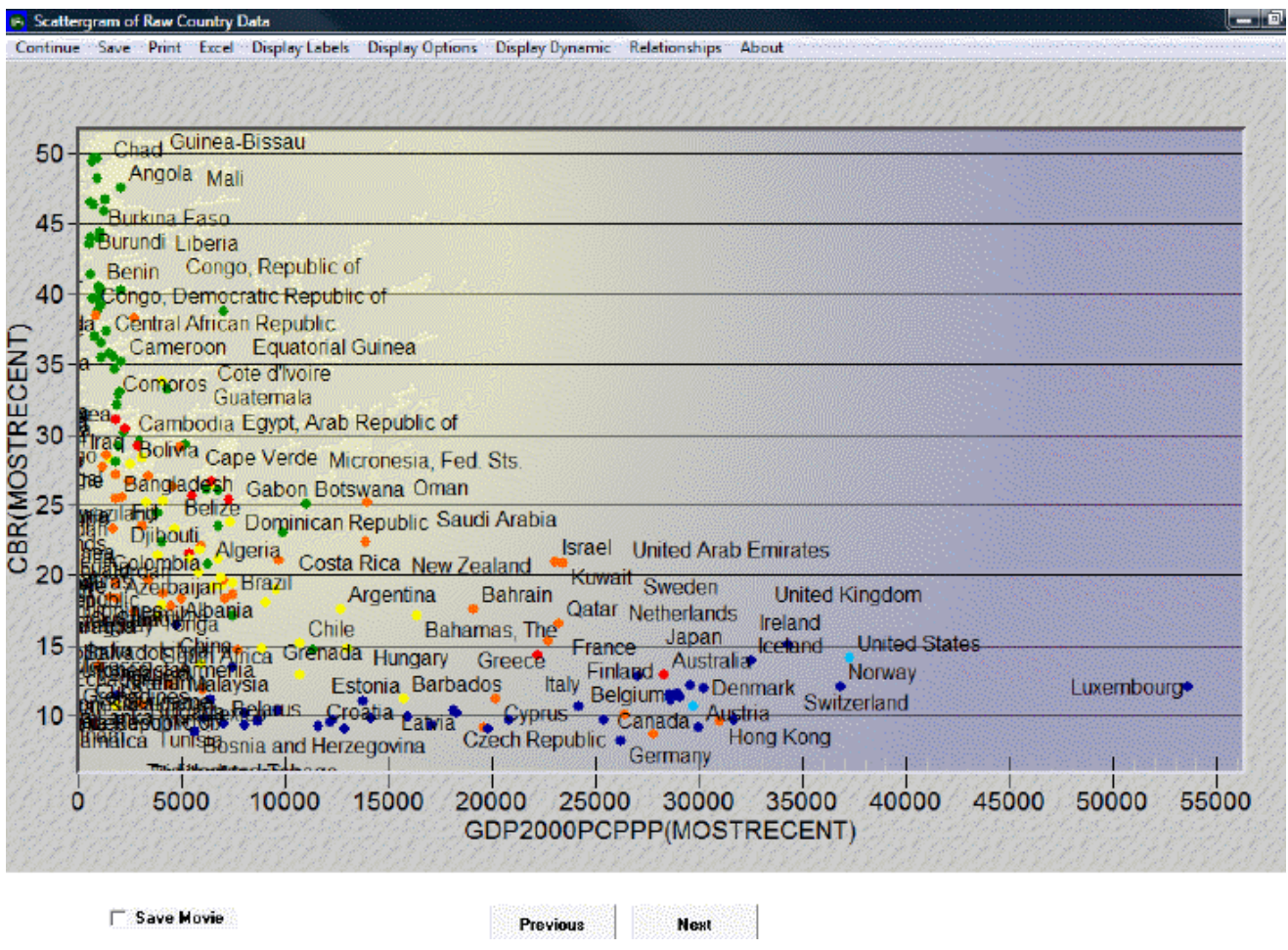

Example of scattergram

Clicking on Continue returns the user to the previous menu, while clicking on Save provides options to save the data as a graph or as values.

The **Excel** option will export this data to an Excel spreadsheet.

The **Display Labels** feature allows the user to change the labels on the graph. The user can choose to display the full names of the countries or the abbreviations of the names. The user can change the labels of the x- and y-axes, the title, and the subtitle of the graph. The user can also choose to display certain data points and labels and not others by clicking on the Select Points and Labels option. After clicking on Select Points and Labels, a dialogue box appears with a list of all data points and corresponding labels. Next, after choosing which data and labels to display, click Save. The graph should now only display the selected labels and data points.

The **Display Options** feature allows the user to access various third dimension display options. One of these options is the Bubble Display feature, which displays the ' of a given countrypopulation or Gross Domestic Product and facilitates comparison with other

countries. This feature can be used to display either the dependent or one of the independent variables. Additionally, the user can change the geographic units that are displayed from Countries to Groups or Geographic Lists. Notice, however, that even when countries are displayed, they are colored according to regions. Click on Define Colors for G-Lists for a key to the various color-groupings. To change the color-grouping method, select a new region from the drop-down menu in the Define Colors option. Then click on Initialize Colors. The colors should now change according to the new grouping method.

The **Display Dynamic** option allows the user to create a movie of the interaction of these variables over time. There are two types of movies that the user can view: the first type traces the data points or the dots' over time, while the second type simply shows the location of the various data points at a given point in time. To view a movie, first click on Display Dynamic and then select the Tracing Mode option. To label only certain or all years, click on Label Years. Click again on Display Dynamic, and then Show Movie, either with tracing on or off. Additionally, the user can display change through time by clicking on the Previous and Next buttons at the bottom of this display. Check Save Movie at the bottom of the screen to review the movie in the future. The movie will be saved under Stored Map Movie, which is located under Specialized Display.

The **Relationships** option allows the user to fit a line to the graph. To remove the line, click on No Regression.

Retrieved from ["https://pardeewiki.du.edu//index.php?title=Use\\_IFs\\_\(Download\)\\_Data\\_Analysis&oldid=7639](https://pardeewiki.du.edu//index.php?title=Use_IFs_(Download)_Data_Analysis&oldid=7639)"

**This page was last edited on 27 July 2017, at 17:59.**